### FANNIN COUNTY BOARD OF EDUCATION

2290 East First Street Blue Ridge, Georgia 30513 Phone: 706-632-3771 Fax: 706-632-7583 *www.fannin.k12.ga.us*

SUPERINTENDENT *Mark Henson*

BOARD MEMEBERS *Bobby Bearden Terry Bramlett Lewis DeWeese Emily Dunn Clarence Farmer, Jr.*

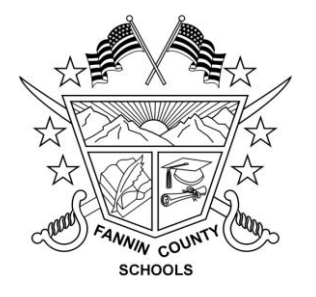

**TO:** Fannin County School System Employees

**FROM:** Susan Jackson, Finance Director

**RE:** 403 (B) Hardship Loan and/or Withdrawals

**DATE:** March 24, 2010

Effective April 2, 2010 our school system will go live with our new Retirement Manager system. This electronic system will be the only way that employees who have 403 (B) accounts will be able to request hardship withdrawals and/or loans.

The employee guide that will walk you through this process can be found on the Fannin County School System website and in your school media center. Once you have completed all steps in the employee guide you need to print your Disbursement Eligibility Certificate which certifies there is available money to withdraw or borrow against. Your provider can furnish you the appropriate hardship loan and/or withdrawal forms for you to submit along with this certificate. At that point, the provider will approve your transaction based upon your submission of all required paperwork.

# **Retirement Manager**

# DISBURSEMENT ELIGIBILITY **CERTIFICATE**

# EMPLOYEE GUIDE

### **RETIREMENT MANAGER LOGIN**

The Retirement Manager Login page is located at: <https://www.myretirementmanager.com/>.

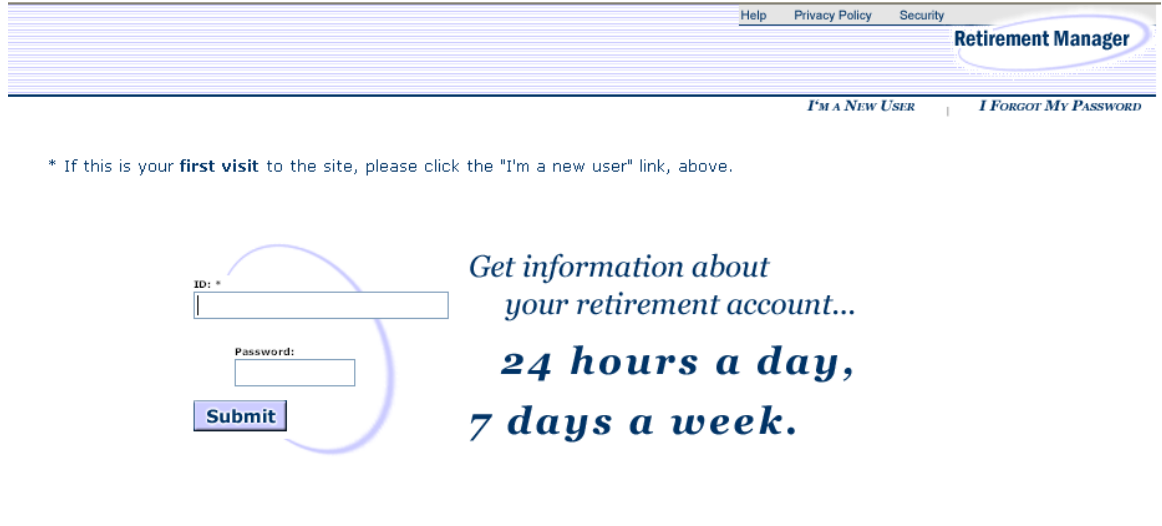

- Enter your ID and password.
	- o The ID is your SSN.
	- o The Password is set up by you.
	- o Once those entries have been made, click the *Submit* button to complete the login.
- If you are logging on for the first time, click the *I'm a New User* link. This function will allow you to establish your Password.
- If you are not a new user but have forgotten your Password, click the *I Forgot My Password* link. This function allows you to assign a new Password.

Once login is complete, click the *Disbursement* tab to access the Disbursement Menu.

### **DISBURSEMENT MENU**

From the Disbursement Menu, you can select the certificate option for your disbursement request.

Sample Disbursement Menu:

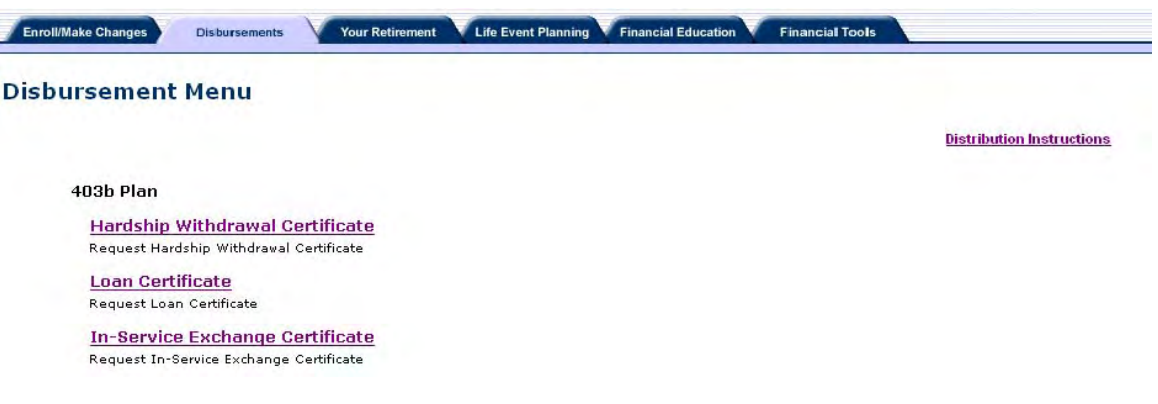

### **HARDSHIP WITHDRAWAL CERTIFICATE**

The screen below displays when you click on the *Hardship Withdrawal Certificate* link in the Disbursement Menu page.

#### 403(b) Plan - Request for Hardship Withdrawal Certificate

Demo User **Distribution Instructions** 

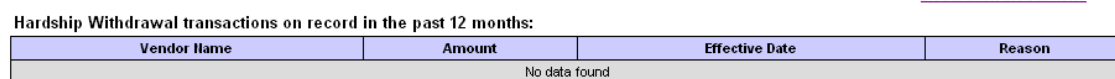

#### Please add Hardship Withdrawal transactions in the past 12 months not listed above

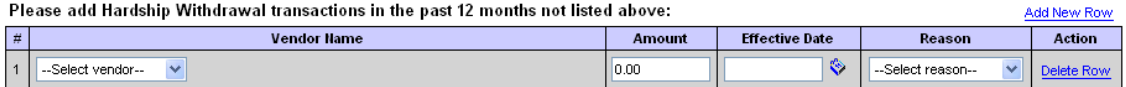

Prior to requesting a hardship withdrawal distribution, you must first attempt to satisfy the financial need by other resources that are reasonably available to<br>you, including but not limited to other distributable amounts hardship. Your Plan may require that you cease making deferrals to the Plan for a period of six months after taking a hardship withdrawal. If you are under age 59 1/2 you may also be subject to a 10% federal tax penalty on the amount withdrawn.

#### Please select the reason for this Hardship Withdrawal request:

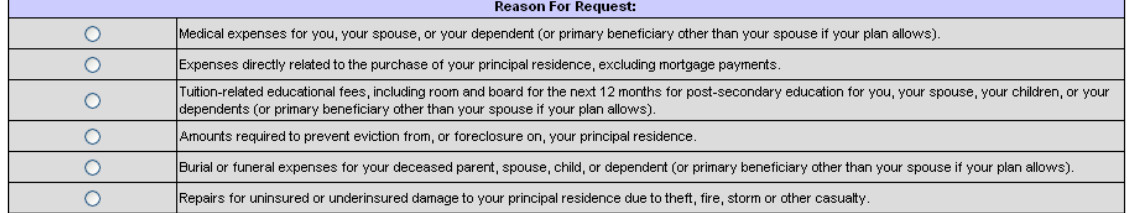

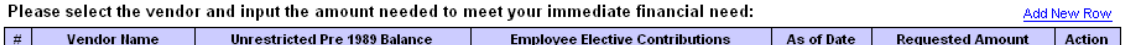

Since you must exhaust all unrestricted Pre 1989 assets before taking a hardship distribution, the table is only displaying vendors with these assets. Click "Add New Row" for additional vendors where you may have Employee Elective Contributions.

A Hardship Withdrawal Disbursement Eligibility Certificate is valid for a period which extends to the last day of the following calendar month. A second request for a certificate will not be permissible until the first certificate has expired.

By clicking NEXT, I hereby provide an electronic signature. I am aware that this request must be reviewed in order to determine that it complies with all plan provisions and regulatory guidance. I do hereby certify that all the information provided is true and complete to the best of my knowledge and belief.

I hereby authorize VALIC Retirement Services Company or any selected vendor(s) to verify any information regarding the request limited to sources identified herein. This authorization to verify and release information shall include, but not be limited to, past disbursement requests, account balances, employment status and all other information necessary to process the information

I acknowledge that in order to complete this request I may need to provide additional paperwork to selected vendor(s) along with the Disbursement Eligibility Certificate.

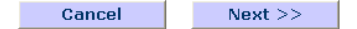

To generate a Hardship Withdrawal Certificate, please complete the following steps.

**STEP 1** – Verify transactions on record are complete. To add additional Hardship Withdrawal transactions, click the *Add New Row* link and make the necessary entries.

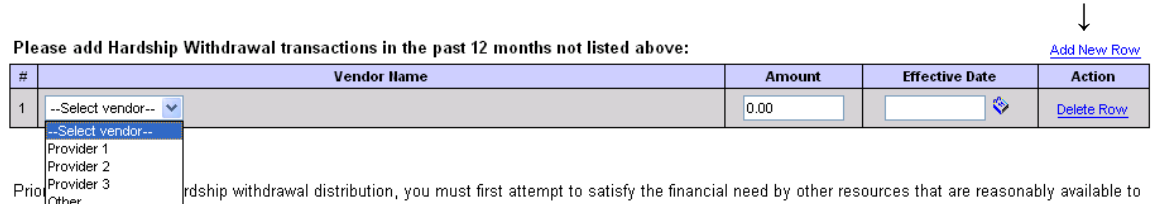

you when we wanted to other distributable amounts under any plan of your employer and any loans where repayment would not create a financial hardship. Your Plan may require that you cease making deferrals to the Plan for a period of six months after taking a hardship withdrawal. If you are under age 59 1/2 you may also be subject to a 10% federal tax penalty on the amount withdrawn.

### **STEP 2** - Select the reason for the hardship request.

#### Please select the reason for this Hardship Withdrawal request:

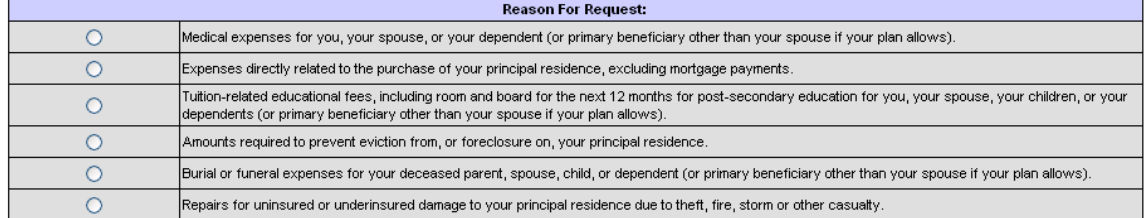

**STEP 3** – Select the Vendor and enter the Requested Amount. Click the *Add New Row* link and make the required entries. The Unrestricted Pre 1989 Balance, Employee Elective Contributions, and As of Date are displayed for the vendor selected.

 $\downarrow$ 

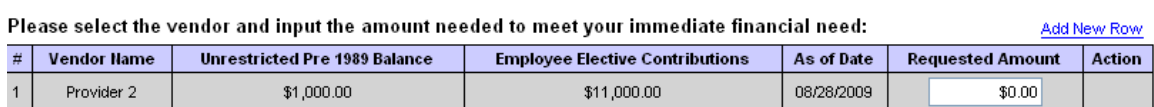

**STEP 4 -** Click the NEXT button to complete or the CANCEL button to cancel this transaction.

### The following page will display if a loan is also available.

A loan is available to you which must be taken to meet your immediate financial need assuming repayment will not create a financial<br>hardship. If you elect to take a loan, please click on the following link(s) to request a

403b Plan - Loan Certificate

457b Plan - Loan Certificate

If you elect not to take a loan because the repayment of such a loan will create a financial hardship, please check the box below.

I acknowledge the current availability of a loan but I elect not to take one at this time since the repayment of such a loan will create a financial hardship

By clicking NEXT, I hereby provide an electronic signature. I am aware that this request must be reviewed in order to determine that it complies with all plan provisions and regulatory guidance. I do hereby certify that all the information provided is true and complete to the best of my knowledge and belief.

I hereby authorize VALIC Retirement Services Company or any selected vendor(s) to verify any information regarding the request limited to sources identified herein. This authorization to verify and release information shall include, but not be limited to, past disbursement requests, account balances, employment status and all other information necessary to process the information.

I acknowledge that in order to complete this request I may need to provide additional paperwork to selected vendor(s) along with the Disbursement Eligibility Certificate

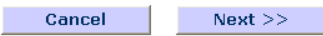

You have two options to proceed from this page.

- 1. Click on the applicable Loan Certificate link. This will open a loan request and cancel the hardship withdrawal request.
- 2. Click on the check box to certify that a loan repayment would create a financial hardship. Then, click the Next button to continue with the hardship withdrawal request.

Page 6 of 16

### 403(b) Plan - Hardship Withdrawal Confirmation

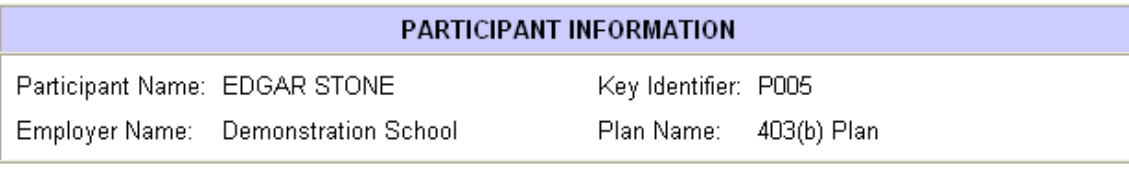

### SPECIAL MESSAGE - PLEASE READ

PLEASE NOTE: This confirmation page is not the certificate that you requested. Please click on the Certificate Number link(s) below to view and print the actual certificate(s). The certificate(s) must be printed and submitted to each vendor along with the vendor's required paperwork in order to complete the transaction.

### **REASON FOR REQUEST**

Expenses directly related to the purchase of your principal residence, excluding mortgage payments.

I am unable to take a loan at this time since the repayment of such a loan will create a financial hardship.

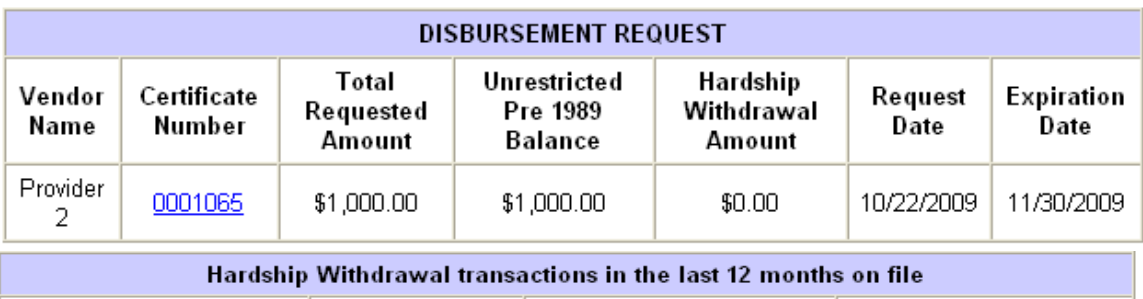

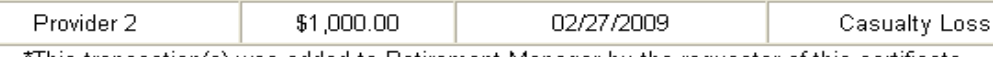

**Effective Date** 

 $02070000$ 

This transaction(s) was added to Retirement Manager by the requestor of this certificate.

Amount

 $0.4,000,00$ 

**Vendor Name** 

Desiriales O

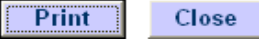

To access the certificate, click on the link under the *Certificate Number*. The certificate should be printed and submitted to your vendor along with any other required paperwork for approval. See next page for sample certificate.

Reason

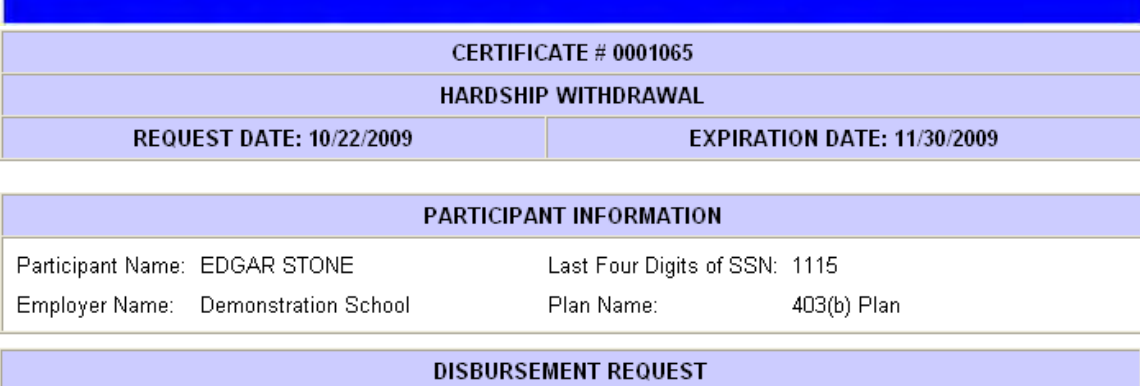

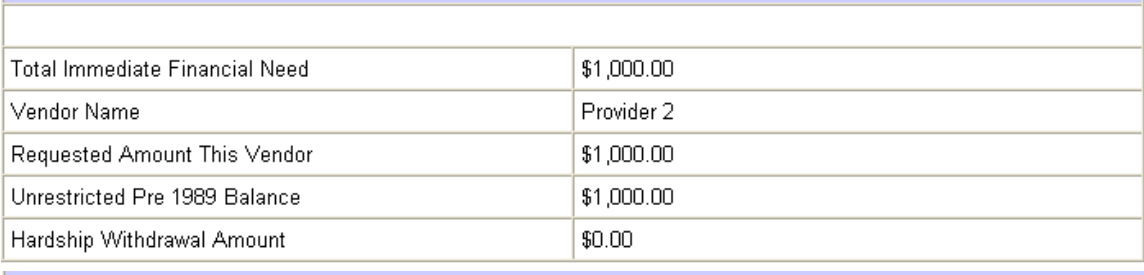

#### **REASON FOR REQUEST**

Expenses directly related to the purchase of your principal residence, excluding mortgage payments.

I am unable to take a loan at this time since the repayment of such a loan will create a financial hardship.

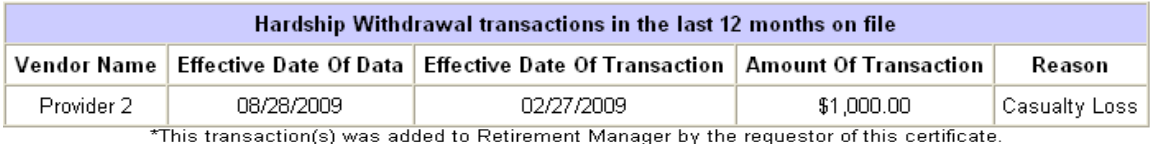

PARTICIPANT APPROVAL

I hereby provide an electronic signature. I am aware that this request must be reviewed in order to determine that it complies with all plan provisions and regulatory guidance. I do hereby certify that all the information provided is true and<br>complete to the best of my knowledge and belief.

I hereby authorize VALIC Retirement Services Company or any selected vendor(s) to verify any information regarding the request limited to sources identified herein. This authorization to verify and release information shall include, but not be limited to, past disbursement requests, account balances, employment status and all other information necessary to process the information.

I acknowledge that in order to complete this request I may need to provide additional paperwork to selected vendor(s) along with the Disbursement Eligibility Certificate.

#### **IMPORTANT INFORMATION**

When this certificate is submitted to a vendor along with all the necessary paperwork, the vendor is hereby authorized to contact other vendors as noted on this certificate to verify any and all information.

The amount of Employee Elective Contributions displayed during the process may be further reduced by other restrictions.

> **Print** Close

### **LOAN CERTIFICATE**

The screen below displays when you click the *Loan Certificate* link in the Disbursement Menu page.

#### 403(b) Plan - Request for Loan Certificate

Edgar Stone **Distribution Instructions** 

Add New Row

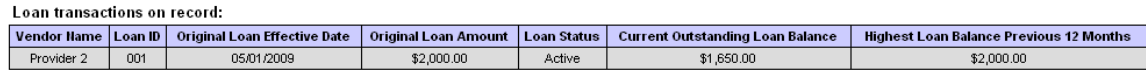

Please add Loan transactions not listed above:

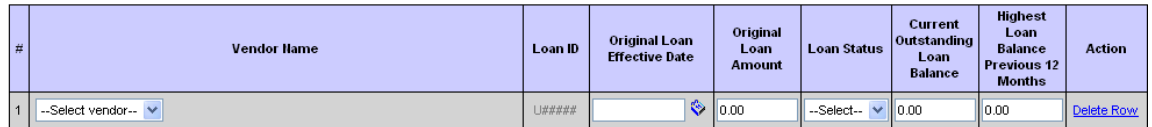

Is the requested loan for the purchase of a principal residence?  $\boxed{\text{-Select--}\blacktriangleright}$ 

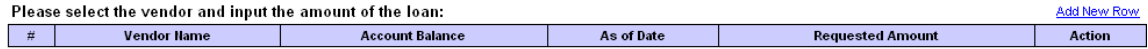

A Loan Disbursement Eligibility Certificate is valid for a period which extends to the last day of the following calendar month. A second request for a certificate will not be permissible until the first certificate has expired.

By clicking NEXT, I hereby provide an electronic signature. I am aware that this request must be reviewed in order to determine that it complies with all plan provisions<br>and regulatory guidance. I do hereby certify that al

l hereby authorize VALIC Retirement Services Company or any selected vendor(s) to verify any information regarding the request limited to sources identified herein. This<br>authorization to verify and release information shal information necessary to process the information.

I acknowledge that in order to complete this request I may need to provide additional paperwork to selected vendor(s) along with the Disbursement Eligibility Certificate.

Cancel  $Next$  >>

To generate a Loan Certificate, please complete the following steps.

**STEP 1** – Verify transactions on record are complete. To add additional Loan transactions, click the *Add New Row* link and make the necessary entries.

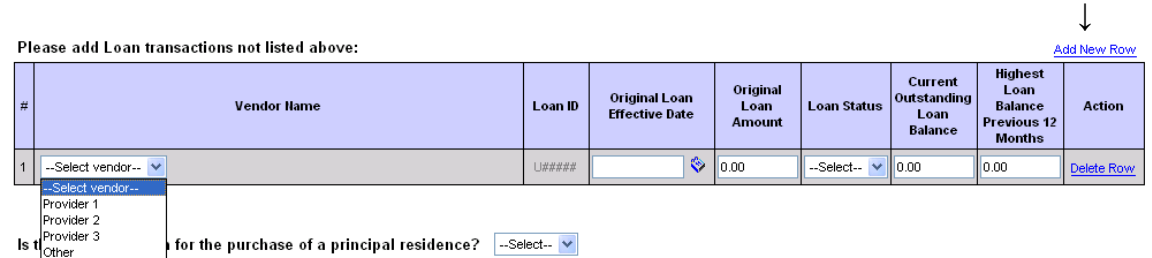

**STEP 2** – Select loan type. Indicate if this loan is being used to purchase a principal residence.

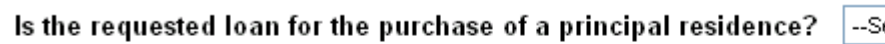

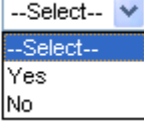

**STEP 3** – Select Vendor and enter Requested Amount. Click the *Add New Row* link and make the required entries. The Account Balance and As of Date are displayed for the vendor selected.

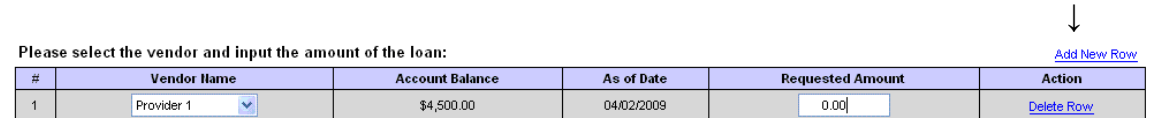

**STEP 4** - Click the NEXT button to complete or the CANCEL button to cancel this transaction.

After clicking NEXT, the confirmation page will display.

#### 403(b) Plan - Loan Confirmation

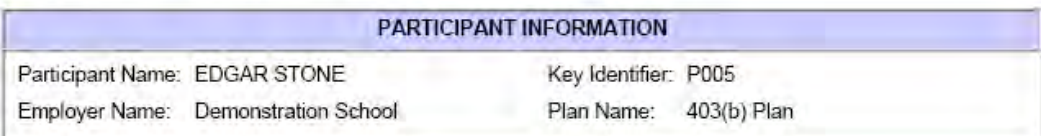

#### SPECIAL MESSAGE - PLEASE READ

PLEASE NOTE: This confirmation page is not the certificate that you requested. Please click on the Certificate Number link(s) below to view and print the actual certificate(s). The certificate(s) must be printed and submitted to each vendor along with the vendor's required paperwork in order to complete the transaction.

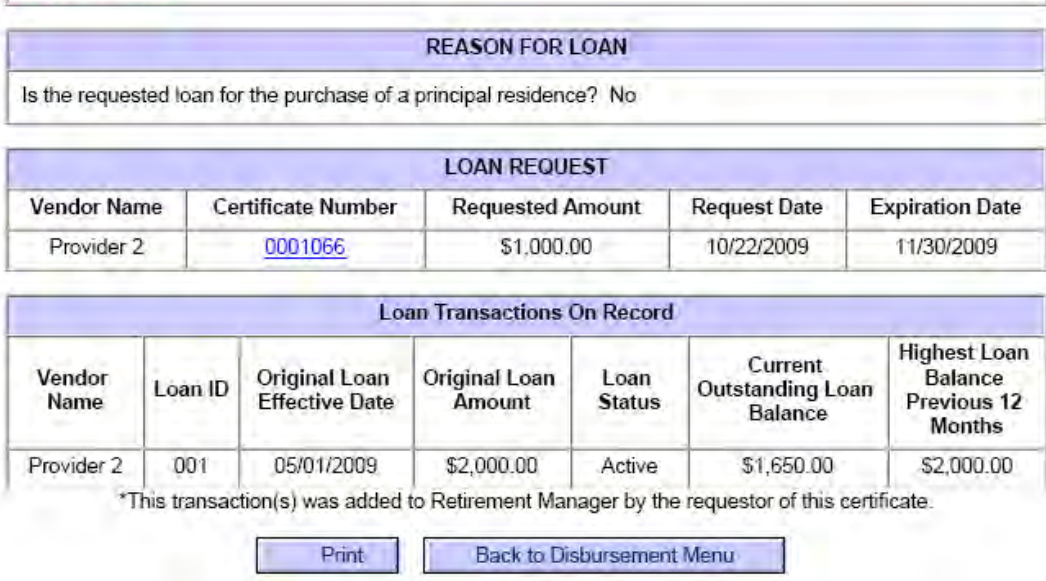

To access the certificate, click on the link under the *Certificate Number*. The certificate should be printed and submitted to your vendor along with any other required paperwork for approval. See next page for sample certificate.

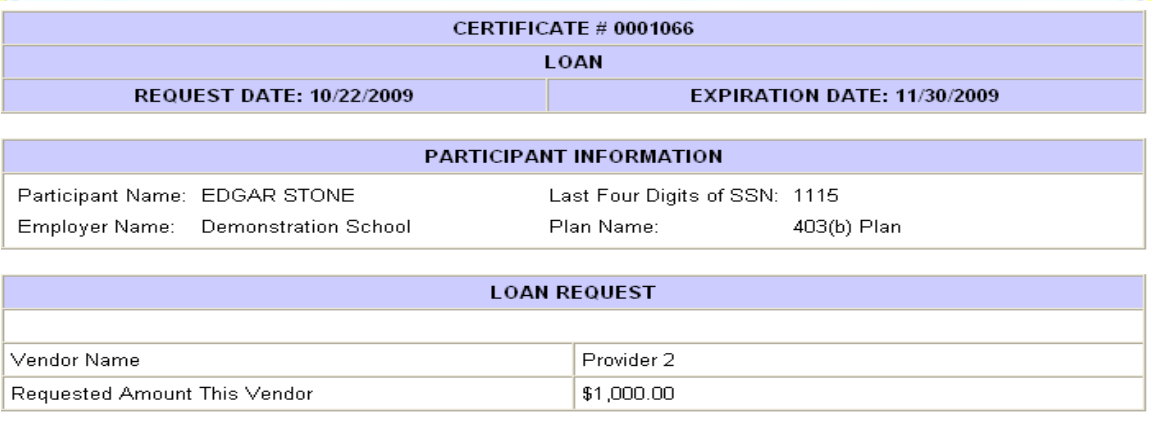

#### **REASON FOR LOAN**

Is the requested loan for the purchase of a principal residence? No

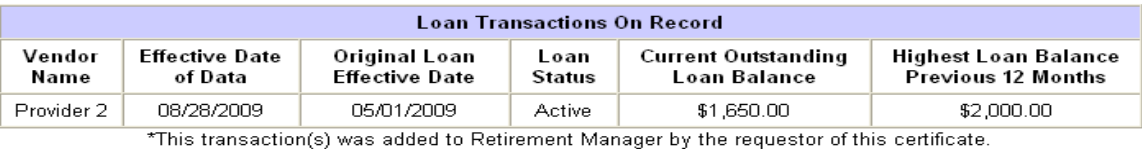

#### **PARTICIPANT APPROVAL**

I hereby provide an electronic signature. I am aware that this request must be reviewed in order to determine that it complies with all plan provisions and regulatory guidance. I do hereby certify that all the information provided is true and complete to the best of my knowledge and belief.

I hereby authorize VALIC Retirement Services Company or any selected vendor(s) to verify any information regarding the request limited to sources identified herein. This authorization to verify and release information shall include, but not be limited to, past disbursement requests, account balances, employment status and all other information necessary to process the information.

I acknowledge that in order to complete this request I may need to provide additional paperwork to selected vendor(s) along with the Disbursement Eligibility Certificate.

#### **IMPORTANT INFORMATION**

When this certificate is submitted to a vendor along with all the necessary paperwork, the vendor is hereby authorized to contact other vendors as noted on this certificate to verify any and all information.

All loans are assumed to be policy loans, and as such the \$10,000 step was not included in qualifying this loan.

The Loan modeling was based on plan level account balances at each vendor. The account balance is the total combined value of all contributions under the plan as of the date being displayed and assumes all employer contributions, if applicable, are 100% vested.

The accuracy of this loan modeling is dependent on the availability of current and accurate data from approved vendors.

Loans under the plan cannot be greater than \$50,000 or 50% of your account balance and may be further reduced by other restrictions.

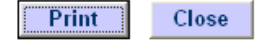

### *LOAN AMOUNT CALCULATION*

Retirement Manager determines your loan amount available based on IRS regulations.

Based on those regulations, below are the requirements in Retirement Manager that determine you available loan amount. A Loan Certificate will be generated if the loan amount requested meets the requirements below.

- Minimum loan amount allowed **\$1,000.00**
- Maximum loan amount allowed **\$50,000.00**
- The loan amount requested cannot exceed the following calculation:

**50%** of the displayed **Account Balance** at the selected provider **minus Total Outstanding Loan Balance** (displayed under the Loan Transaction on Record)

Example:

John Smith has an account balance of \$10,000.00. He also has two active loans. Loan 1 has an outstanding balance of \$500.00, and Loan 2 has an outstanding balance of \$1,000.00.

The maximum loan amount available to John at Provider 1 is \$3,500.00 (50% of 10,000.00 - \$1,500.00)

Other loan requirements include:

- The total highest outstanding balance over a rolling 12 months for all loans cannot exceed **\$50,000.00**. This includes loans on the 457(b) plan if available.
- A new loan is not available if you have a defaulted loan on record. You can contact the provider where you have a defaulted loan to discuss the payoff process for that loan.

### **IN-SERVICE EXCHANGE CERTIFICATE**

The screen below displays when you click the *In-Service Exchange Certificate* link in the Disbursement Menu page.

#### 403(b) Plan - Request for In-Service Exchange Certificate

Edgar Stone **Distribution Instructions** 

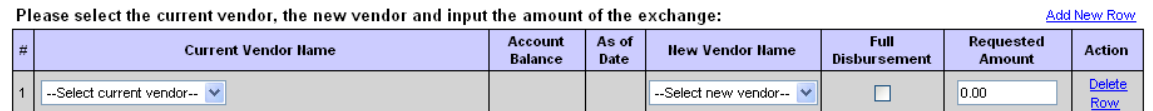

By clicking NEXT, I hereby provide an electronic signature. I am aware that this request must be reviewed in order to determine that it complies with all plan provisions and regulatory guidance. I do hereby certify that all the information provided is true and complete to the best of my knowledge and belief.

l hereby authorize VALIC Retirement Services Company or any selected vendor(s) to verify any information regarding the request limited to sources<br>identified herein. This authorization to verify and release information shal

I acknowledge that in order to complete this request I may need to provide additional paperwork to selected vendor(s) along with the Disbursement Eligibility Certificate.

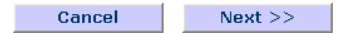

To generate an In-Service Exchange Certificate, please complete the following steps.

**STEP 1** - Make the required entries. The Account Balance and As of Date are displayed for the vendor selected. Check the *Full Disbursement* box if you want to transfer all funds to another vendor.

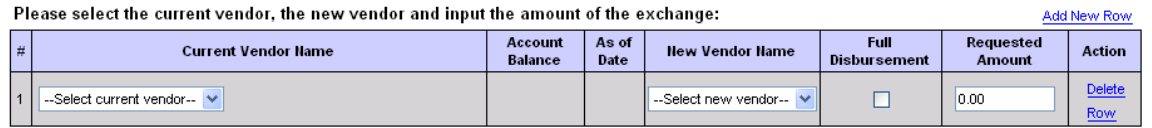

**STEP 2** - Click the NEXT button to complete or the CANCEL button to cancel this transaction.

After clicking NEXT, the confirmation page will display.

### 403(b) Plan - In-Service Exchange Confirmation

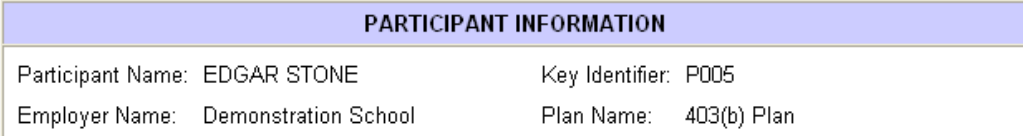

### SPECIAL MESSAGE - PLEASE READ

PLEASE NOTE: This confirmation page is not the certificate that you requested. Please click on the Certificate Number link(s) below to view and print the actual certificate(s). The certificate(s) must be printed and submitted to each vendor along with the vendor's required paperwork in order to complete the transaction.

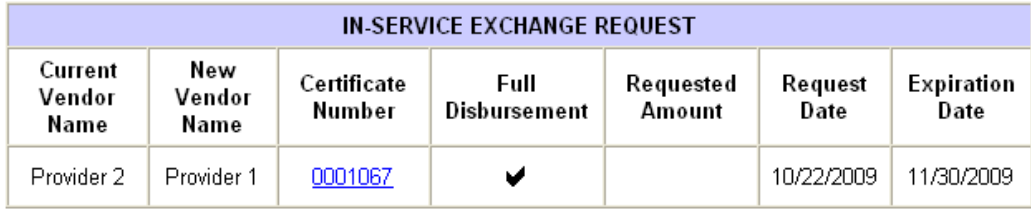

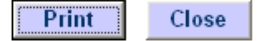

To access the certificate, click on the link under the *Certificate Number*. The certificate should be printed and submitted to your vendor along with any other required paperwork for approval. See next page for sample certificate.

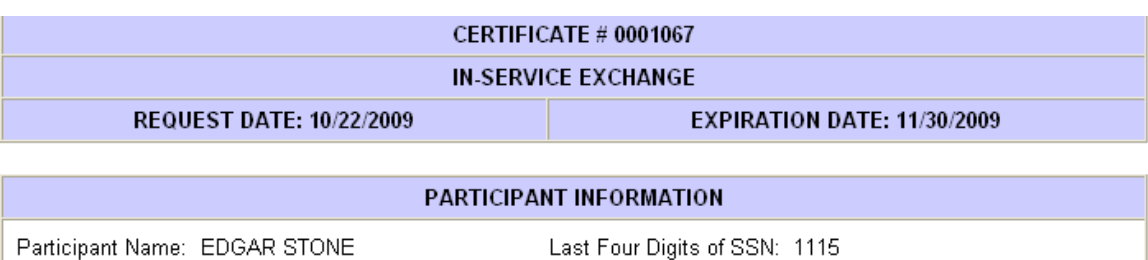

Plan Name:

403(b) Plan

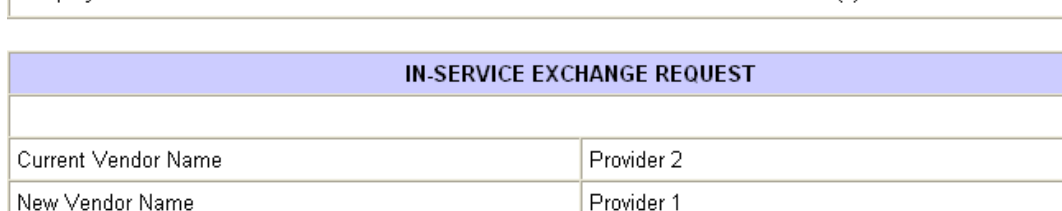

### PARTICIPANT APPROVAL

**Full Disbursement** 

I hereby provide an electronic signature. I am aware that this request must be reviewed in order to determine that it complies with all plan provisions and regulatory guidance. I do hereby certify that all the information provided is true and complete to the best of my knowledge and belief.

I hereby authorize VALIC Retirement Services Company or any selected vendor(s) to verify any information regarding the request limited to sources identified herein. This authorization to verify and release information shall include, but not be limited to, past disbursement requests, account balances, employment status and all other information necessary to process the information.

I acknowledge that in order to complete this request I may need to provide additional paperwork to selected vendor(s) along with the Disbursement Eligibility Certificate.

### **IMPORTANT INFORMATION**

When this certificate is submitted to a vendor along with all the necessary paperwork, the vendor is hereby authorized to contact other vendors as noted on this certificate to verify any and all information.

The account balance displayed during the process is the total combined value of all contributions under the plan as of the date being displayed and assumes all employer contributions, if applicable, are 100% vested.

This account balance may be further reduced by other restrictions.

Employer Name: Demonstration School

Requested Amount

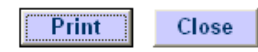